# **Windows アップデート**

### **適用 手順書** てきようてじゅんしょ

しどうせいと、ほごしゃよう<br>**(児童生徒・保護者用)** 

**第 1 版**

## Windows アップデートとは・・・

パソコン内の OS(オペレーションシステム) を新しい状態にすることで、安全に 』。。。<br>利用できるようになり、いろいろな機能が改善されます。

#### **作業前 注意点** さぎょうま えちゅういてん

- ・ インターネットにつながる場所で行ってください。
- ・ <sup>ぁ</sup><br>・ 空きハードディスク容量を 10GB確保してください。

ー、ゕくほっ、、、ぱぁぃ、、いっょぅ。<br>10GB を確保できない場合は、必要なファイルを OneDrive(※)に移してください。

※● OneDrive (ワンドライブ) とは… インターネット 「上」。こあるその人だけが使えるファイルの保管場所です。 ① デスクトップ上2つ「PC]をダブルクリック ② <sup>8巻</sup>メニューより[OneDrive-杉並区教育員会]をクリック でアクセスできます。

- ・ <sup>ゕぉぅず</sup><br>・ 必ずAC アダプターにつないでご利用ください。
- ・ AC アダプターを差し込んでアップデート作業をした場合、タブレットのモニタを閉じている ときでもアップデートは中断 ちゅうだん されることなく実行 じ っ こ う されます。
- ・ Windows アップデート中は、インターネットや、その他のアプリ等の操作をしても問題あ ほか そ う さ もんだい りません。
- ・ Windows アップデートが終わるまでに約3時間30分ほどかかります。

**1. インターネットへつないであることを確認します。** 

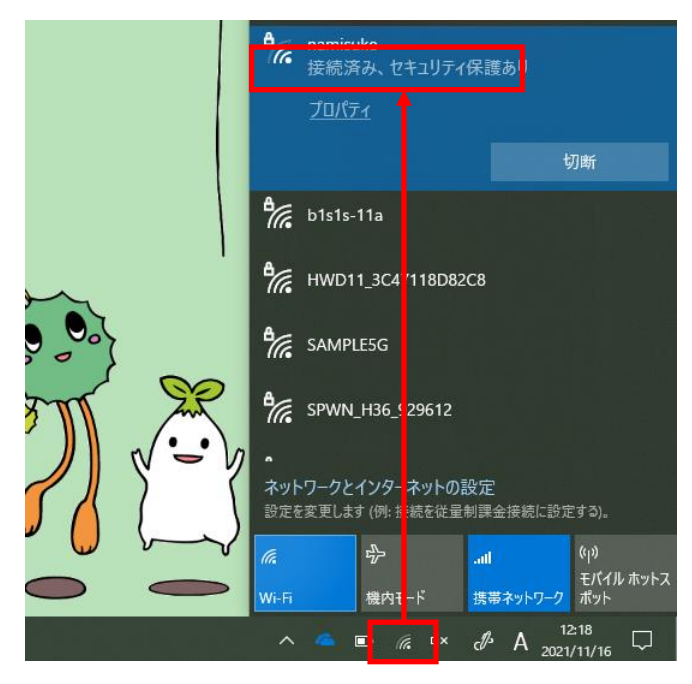

#### 2. エクスプローラより、ハードディスクの空き領域が 10GB以上。あることを確認します。(赤線)

※10GB 以下の場合は、 菁点線 [デスクトップ、ドキュメント、ピクチャ、ダウンロード]内のファイルを削除するか、 必要なファイルを OneDrive に移動 いどう してください。

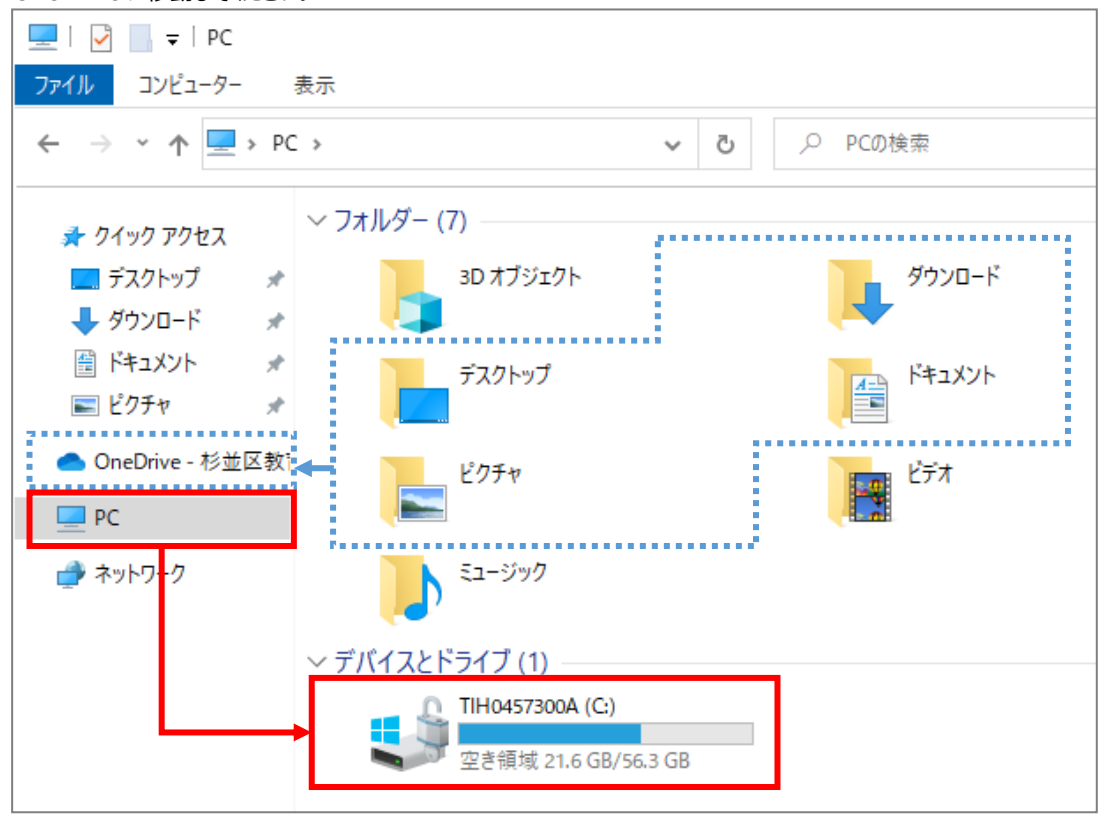

- **3. AC アダプターへつないであることを確認** か く に ん **します。**
- **4. タブレット PC にログインして約** や く **2時間** じかん **お待** ま **ちください。** <u>たいきゅう</u><br>待機中は、そのまま放置しても構いませんし、インターネットなどタブレット PC を自由に操作しても問題ありません。
- 5. スタートメニューをクリックして、電源マークをクリックすると「更新して再起動」と表示されるようになりましたら、 **「重新して**背起動」を押してください。

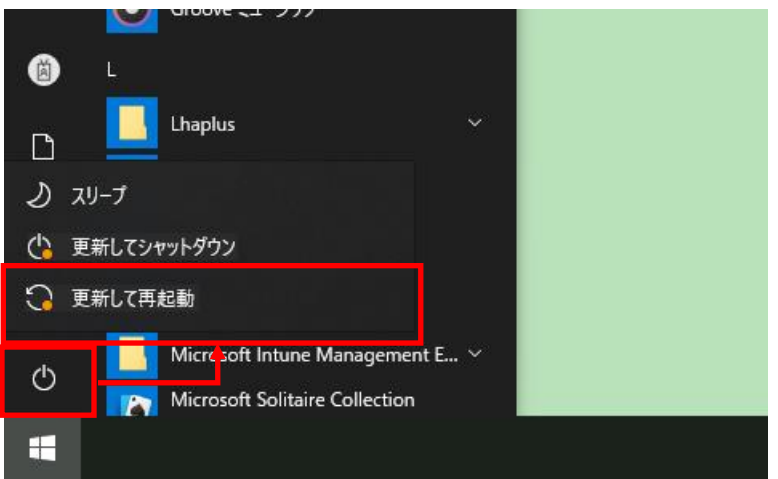

- 6.「重新して再起動」を押したあと、菁い歯歯で進行の状況が表示されます。 **PC がログインできるようになるまで、1時間** じかん **~ 1時間** じかん **30分** ふ ん **ほどかかります。 、**<br>電源を切らずにそのままお待ちください。
- **7. 再起動** さ い き ど う **完了** かんりょう **し、「更新** こ う し ん **して再起動** さ い き ど う **」「更新** こ う し ん **してシャットダウン」の表示** ひ ょ う じ **がなくなっていれば、 Windows アップデート適用** て き よ う **完了** かんりょう **となります。**

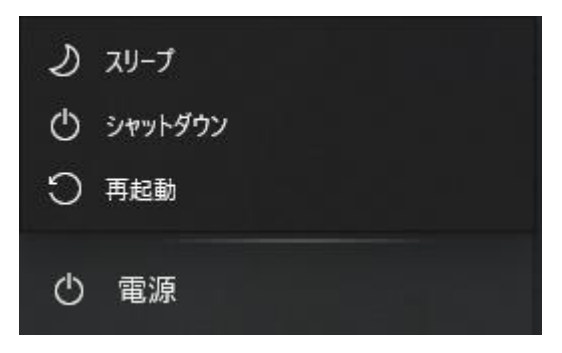

**以上** い じ ょ う **で Windows アップデートの適用** て き よ う **は終** お **わりです。**